# SonoScape

# E3 Quick Manual

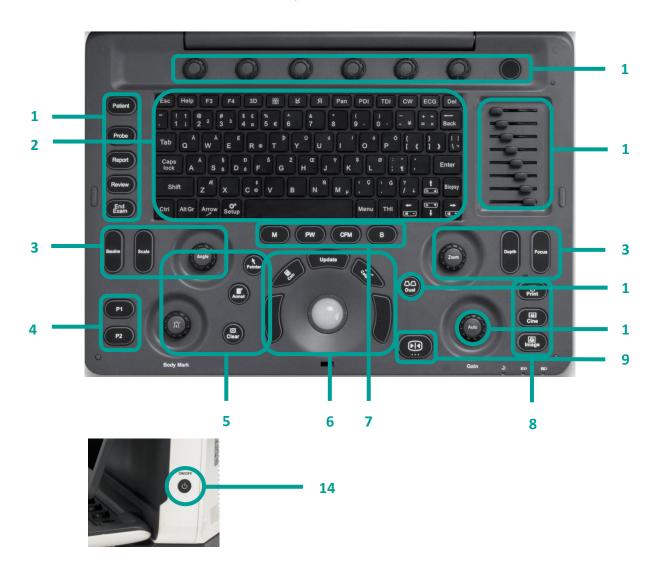

| 1. Exam Procedure                       | / Focus                                                                        | Calculation                              | Gain Adjustment        |
|-----------------------------------------|--------------------------------------------------------------------------------|------------------------------------------|------------------------|
| Patient / Probe /                       | 4. User Defined                                                                | 7. Imaging Mode                          | 11. Dual Mode          |
| Report / Review / End<br>Exam           | Keys P1/ P2                                                                    | B/PW/M                                   | 12. TGC                |
| 2. Standard<br>Keyboard and             | 5. Annotation                                                                  | 8. Image<br>Management                   | 13. Parameter<br>Knobs |
| Function Keys                           | Body mark / Pointer /                                                          | Print / Cine / Image                     | 14. Power On           |
| 3. Parameter Adjustment                 | Annotation / Clear                                                             | 9. Freeze/ Unfreeze                      |                        |
| Baseline / Scale / Angle / Zoom / Depth | 6. Control Center  Trackball / Update /  Left & Right Set  Buttons / Caliper / | 10. Automatic Parameter Optimization and |                        |
|                                         |                                                                                |                                          |                        |

# SonoScape

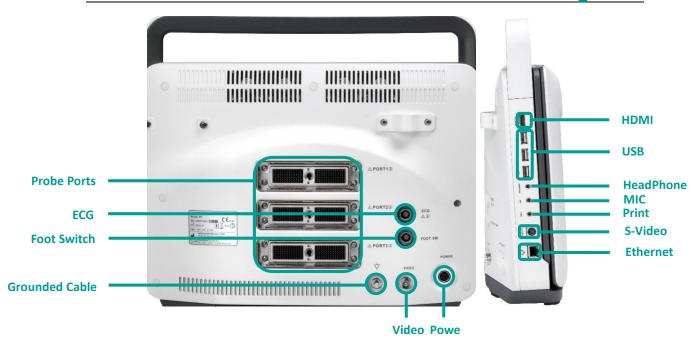

# 1. Getting Start

Create new patient and get into the Scanning Mode

- Press [Patient], to create a new patient with basic patient and exam information;
- 2. A patient ID is necessary and will be assigned if left empty;
- 3. Press [Probe] and move the [Trackball] to choose a probe and an appropriate exam.

# 2. Scanning

### **B** Mode

- 1. The default scanning mode is B mode; if you want to return to B mode while you are operating other modes, please press the [B] on keyboard;
- 2. Easily adjust parameters with the six knobs just under the monitor, press the right button for the next page of parameters.
- 3. Press [Auto] for one key image optimization.

## 2B/4B Imaging

- 1. Press [Dual] or [Quad] to get into 2B/4B imaging;
- 2. Press [Dual] or [Quad] to change the activated image.
- 3. Easily adjust parameters with the six knobs just under the monitor, press the right button for the next page of parameters.

#### **Color/DPDI Mode**

1. Press [CFM] to enter Color mode;

Based on Software Version 5.0.1.12

Please Refer to Basic & Advanced User Manual for More Information

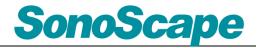

- Move the [Trackball] and Press [Set] to change the position and size of the ROI;
- 3. Easily adjust parameters with the keys on the control panel: Baseline, Scale, Depth, Focus;
- 4. Easily adjust parameters with the six knobs just under the monitor, press the right button for the next page of parameters.

#### **PW/CW Mode**

- 1. Press [PW] to enter PW mode;
- 2. Move the [Trackball] to change the position of the sample volume;
- 3. Press [Set] and then move the [Trackball] to change the size of the sample volume, and rotate [Angle] to change the angle of the sample volume line;

- Press [Update] to activate the Pulse Wave
   Doppler image;
- 5. CW is only available for phased array probes, press [CW] on the keyboard to enter CW mode.
- 6. Easily adjust parameters with the six knobs just under the monitor, press the right button for the next page of parameters.

#### **Image Adjustments**

Parameters in B Mode: Depth, Focus, Gain, Frequency, Line Density, Gray Map, Chroma, μ-Scan, Persist, DR, Power, Focus Area, Sector Width, Compound, Rotation, TSI;

Parameters in Color Mode: Gain, Baseline, Scale, Depth, Frequency, Line Density, Color Map, Rotation, B Reject, Persist, WF, Invert, Power.

# 3. Measurements, Annotations and Body Marks

Measurements, annotations and body marks are active both in scanning mode and in frozen mode;

### Measurements

- Press [Caliper] to calculate the distance, area, volume and angle;
- 2. Press [Calc] to enter the application measurements menu;
- Choose the desired measurement item by moving the [trackball], use [Set] to choose and mark the correct position.
- 4. Press [Clear] to clear all marks on the image.

#### **Annotations**

- Press [Annot] to activate the annotations dictionary, select from the annotations dictionary or input the annotation through the keyboard.
- 2. Move the [Trackball] to change the position of the annotation.
- 3. Press [Set] to place the annotation at the desired position.

## **Body Marks**

1. Press [Body Mark] and choose the desired body mark.

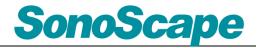

2. Move the [Trackball] to place the probe marker, and rotate [Body Mark] to adjust the orientation of the probe marker.

3. Press [Set] to place body mark at the desired position.

# 4. Post Scanning

# **Save Images and Cine**

Press [Image] to save a single frame image, or press [Cine] to save a cine on the system.

#### **Review Patient File**

Press [Review] to review the patient file that is currently active, then select a certain exam to review images and cines.

#### **Report and Print**

1. Press [Report] to enter the report interface for

reviewing all measurement results and edit graphs.

- Click [Image View] to add images, Click [Summary] to input a summary for the exam;
- 3. Click [Prev.Save] to preview the report and then click [Print] to print the report.

**End Exam** Press [End Exam] to end the examination.

Start a New Patient by repeating the instructions above

# 5. Image Management

- 1. Press [Patient] in the control panel, then enter the [Patient List] to open an exam of the desired patient; or press [Review] and choose the desired patient.
- 2. Choose the type of medium, then choose the type of file you want to export, like

JPG/BMP/AVI/WMV/PDF;

- Click [Export] to send the images to the selected USB.
- 4. Click [DICOM Send] to upload files to DICOM service.

# 6. User-defined Presets

- After you change some parameters to optimize the scanning image, press "S" on the alphabet keyboard to enter the User Preset Menu;
- 2. Name the new exam, and choose the Exam

Type and Part accordingly; then click [Save];

3. You can also enter [Setup] - [Exam Preset] to change the order of all exam modes.

Based on Software Version 5.0.1.12

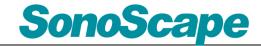